## **Fujitsu Server PRIMERGY** CA92344-4592-05

## **SAS**アレイコントローラカード **(PRAID EP680i)**

(型名: PY-SR4C6, PYBSR4C6, PYBSR4C6L, PYBSR4C6L PY-SR4C65, PYBSR4C65L, PYBSR4C6M)

**SAS**アレイコントローラカード **(PRAID EP640i)** (型名:PY-SR4C63, PYBSR4C63, PYBSR4C63L PY-SR4C65, PYBSR4C65L, PYBSR4C6M PYBSR4C6P, PYBSR4C6PL) **SAS**アレイコントローラカード **(PRAID EP680e)**

(型名:PY-SR4C6E, PYBSR4C6E, PYBSR4C6EL, PY-SR4C6F, PYBSR4C6F, PYBSR4C6FL) **SAS**アレイコントローラカード **(PRAID CP600i)**

(型名:PY-SR4FA,PYBSR4FAL)

# 環境設定シート

## 本書の構成

- **A** 対象アレイコントローラの選択 Devices Listから対象アレイコントローラを選択します。
- **B HII Configuration Utility**設定シート HII Configuration Utilityを使用して変更する設定項目を記録します。
- **C ServerView RAID Manager**設定シート ServerView RAID Managerを使用して変更する設定項目を記録します。
- **D iRMC S5/S6 WebUI 設定シート** iRMC S5/S6 WebUIを使用して変更する設定項目を記録します。
- **E** 障害連絡シート 障害が発生した場合にサーバの状態を記入するシートです。

### ■製品の呼び方

本文中の製品名称を、次のように略して表記します。

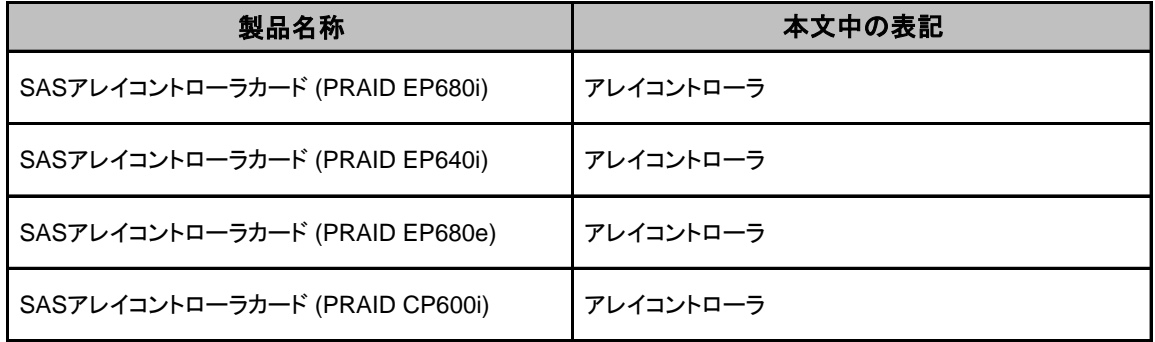

#### ■ファームウェア・**ServerView RAID Manager**について

本書はファームウェアパッケージ 52.23.0-4651 ・ ServerView RAID Manager v7.10.2に準拠しています。

#### ■商標

記載されている会社名、製品名は各社の登録商標または商標です。 その他の各製品は、各社の著作物です。

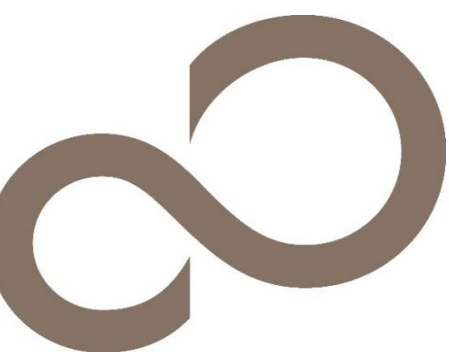

### A. 対象アレイコントローラ選択 アレイコントローラの設定値を記録しておきます。

アレイコントローラカードの搭載数に応じて、次の表をコピーして記録してください。 ご購入時の設定値から設定を変更していない場合は、「( )ご購入時設定を変更していない」に ✔ を付けてください。 設定を変更した場合は、「設定値」欄の()内に ✔ を付けてください。

UEFI Device Listを以下の方法で表示します。 POST 中、【F2】キーを押して、本体装置のBIOS Menuを表示させてください。

本体装置のBIOS Menuを起動する前にシステムが起動した場合は、【Ctrl】+【Alt】+【Del】キーを押して、 システムを再起動してください。

BIOS Menuから、「Advanced」タブを選択すると、下記サンプルの様にDevice Listが表示されます。

【例】

▶Broadcom <PRAID EP680i> Configuration Utility - xx.xx.xx.xx

(xx.xx.xx.xxには任意の値が入ります)

Bus番号を確認し、対象アレイコントローラを選択してください。 Dashboard Viewが起動します。

#### ■**Devices List**メニュー

アレイコントローラの設定値を記録しておきます。 アレイコントローラの搭載数に応じて、次の表をコピーして記録してください。 設定を変更した場合は、「選択アレイコントローラ」欄に対象アレイコントローラの値を記入してください。

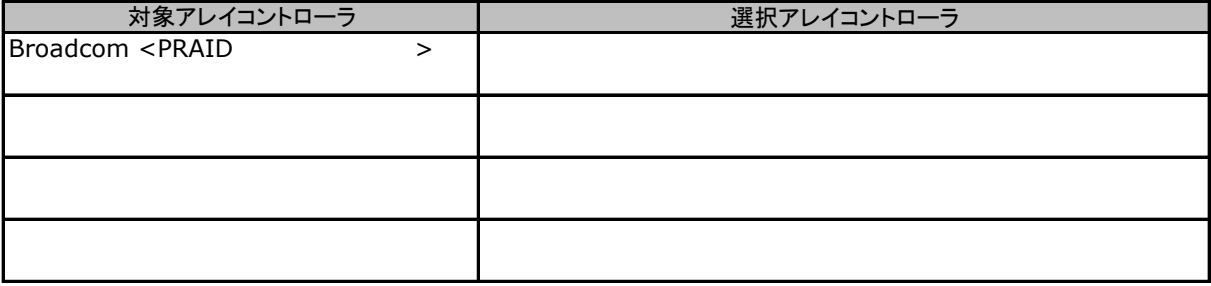

## **B. HII Configuration Utility**設定シート

HII Configuration Utilityを使用してアレイコントローラの設定値を変更した場合、設定値を記録しておきます。 アレイコントローラの設定を変更していない場合は、「()ご購入時設定を変更していない」に✔ を付けてください。 設定を変更した場合は、「設定値」欄の()内に✔ を付けてください。 (ただし、「ご購入時設定」欄に網掛けしてある項目については、変更禁止です)

## B.1 Dashboard View

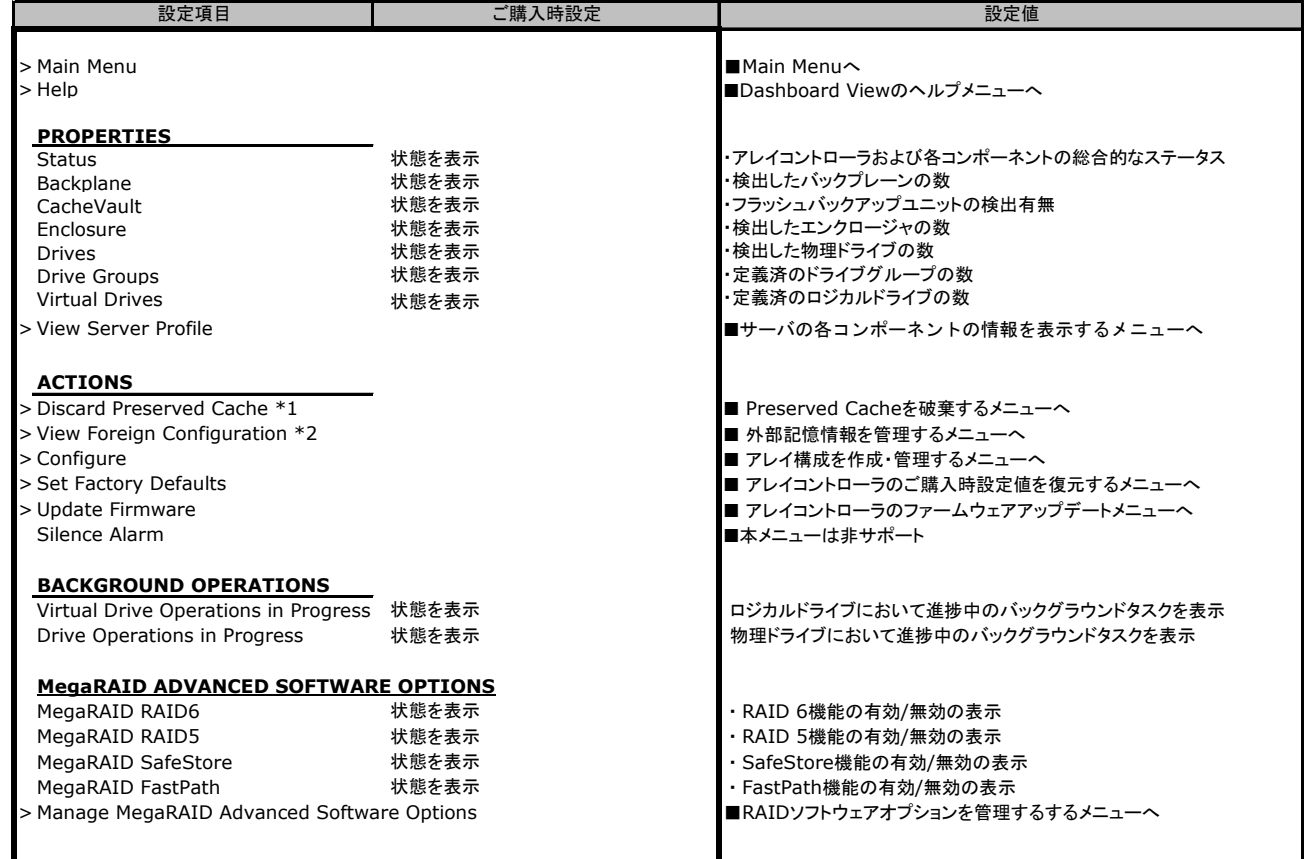

\*1 Preserved Cacheが検出された場合のみ表示されます

\*2 Foreign Configuration(外部記憶情報)が検出された場合のみ表示されます

## B.2 Main Menu

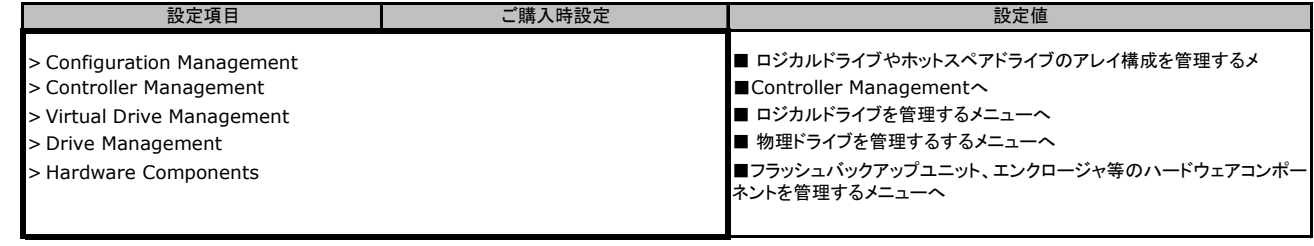

## B.3 Controller Management

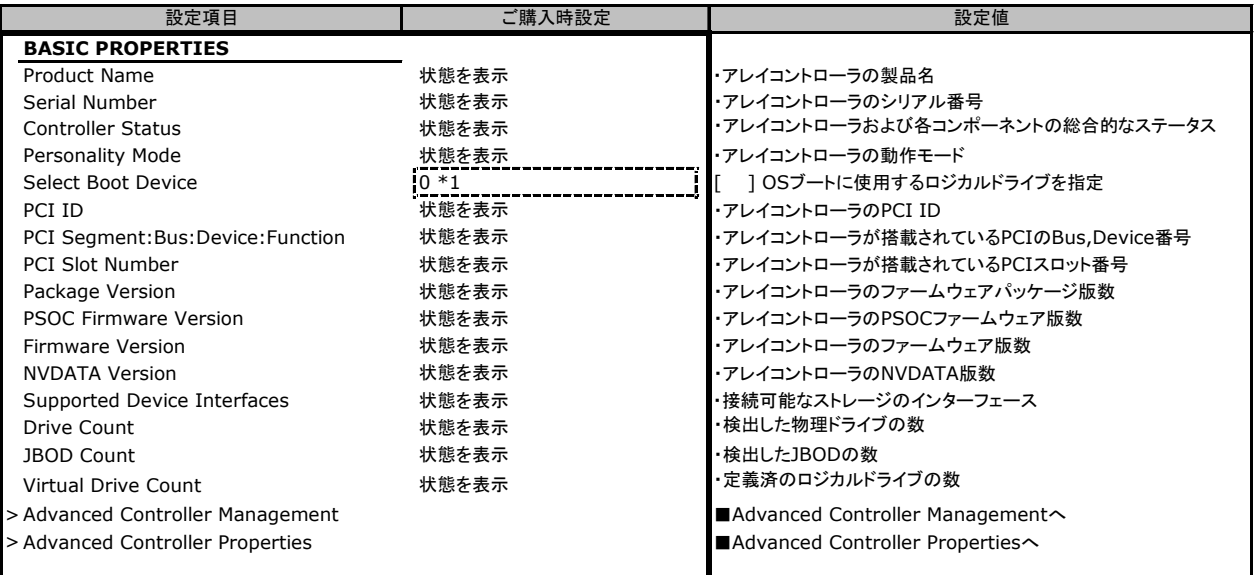

\*1 ロジカルドライブが定義されていない場合、設定値はNONEとなります

## B.3.1 Advanced Controller Management

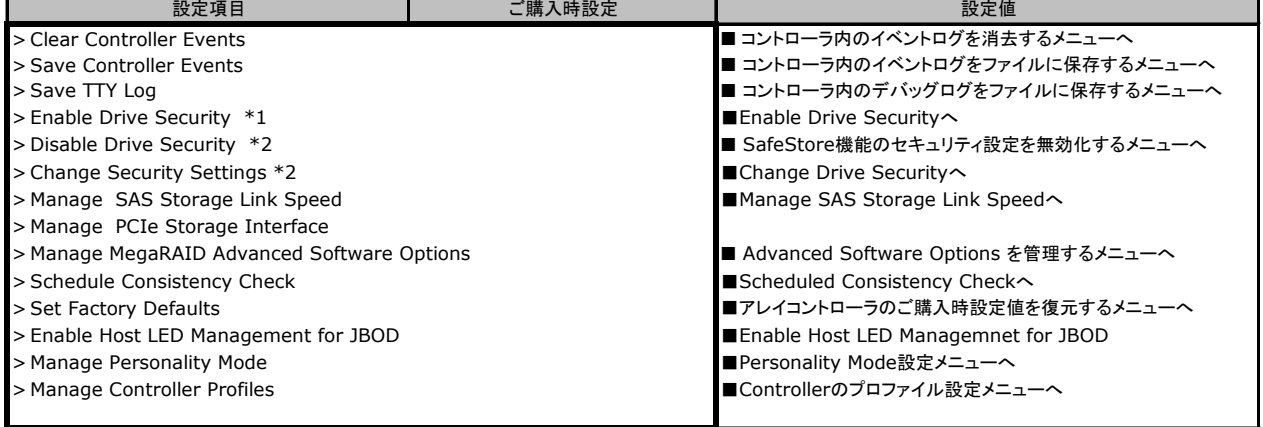

\*1 SafeStore機能によるセキュリティが未設定の場合に表示 \*2 SafeStore機能によるセキュリティが設定済の場合に表示

### ■**Enable Drive Security**

( ) SafeStore機能を使用していない

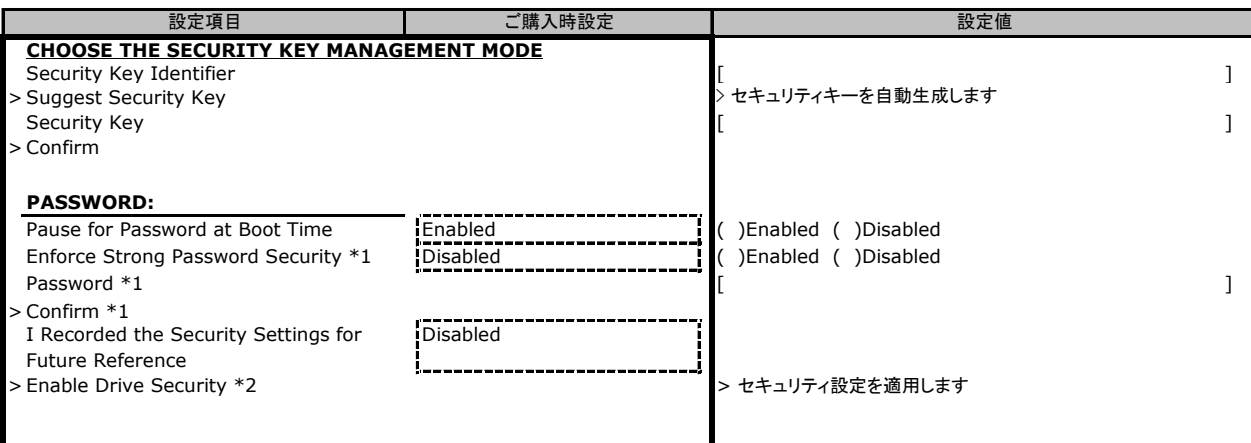

\*1 Pause for Password at Boot TimeがEnabledの場合に表示

\*2 I Recorded the Security Settings for Future ReferenceがEnabledの場合に選択可能

### ■**Change Security Settings**

( ) SafeStore機能を使用していない

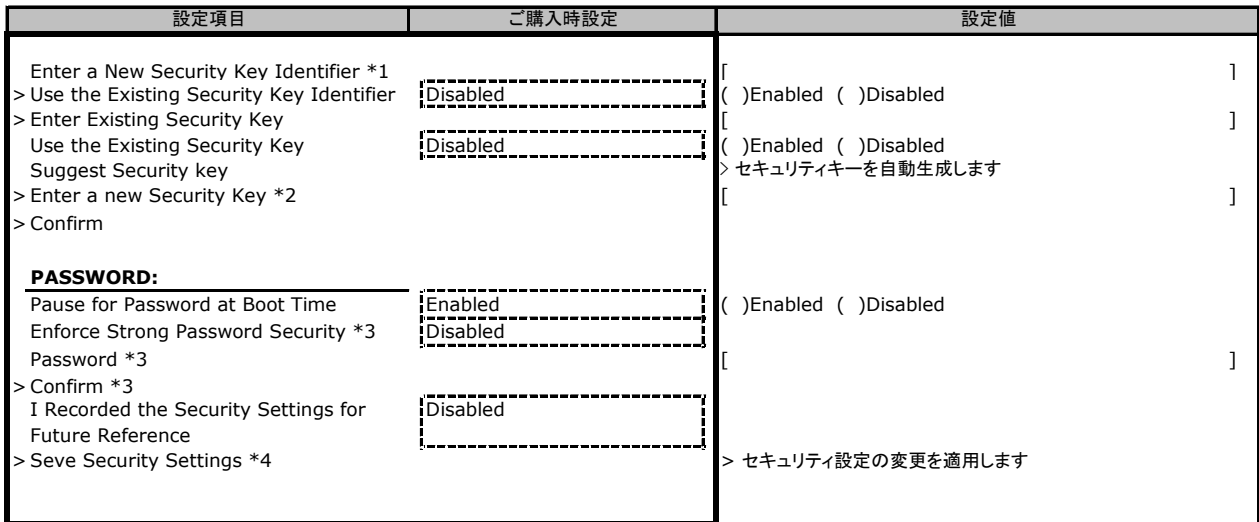

\*1 Use the Existing Security Key IdentifierがDisabledの場合に入力可能

\*2 Use the Existing Security KeyがDisabledの場合に表示

\*3 Pause for Password at Boot TimeがEnabledの場合に表示

\*4 I Recorded the Security Settings for Future ReferenceがEnabledの場合に選択可能

#### ■**Manage SAS Storage Link Speed**

( ) ご購入時設定を変更していない

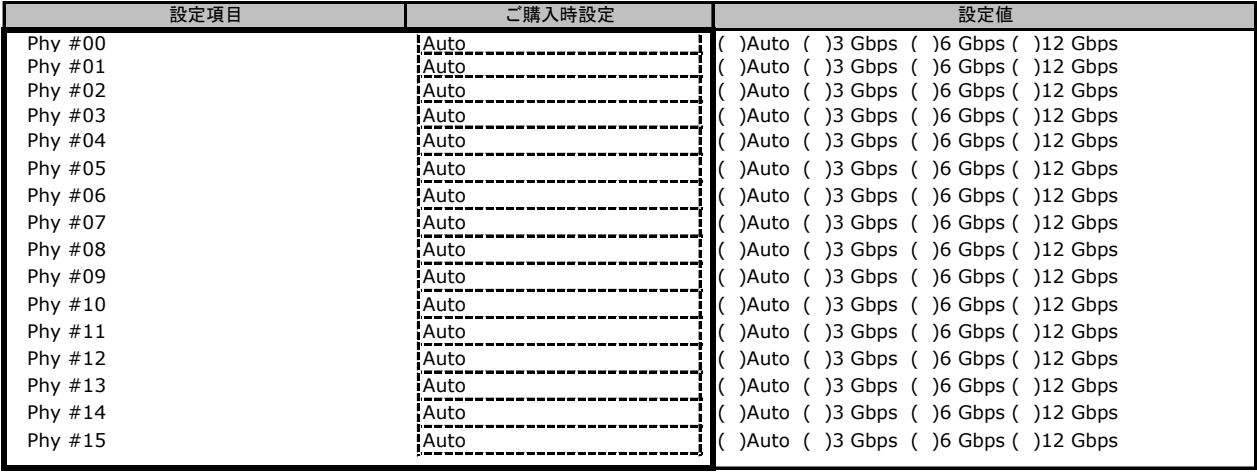

### ■**Manage PCIe Storage Interface \*1**

( ) ご購入時設定を変更していない

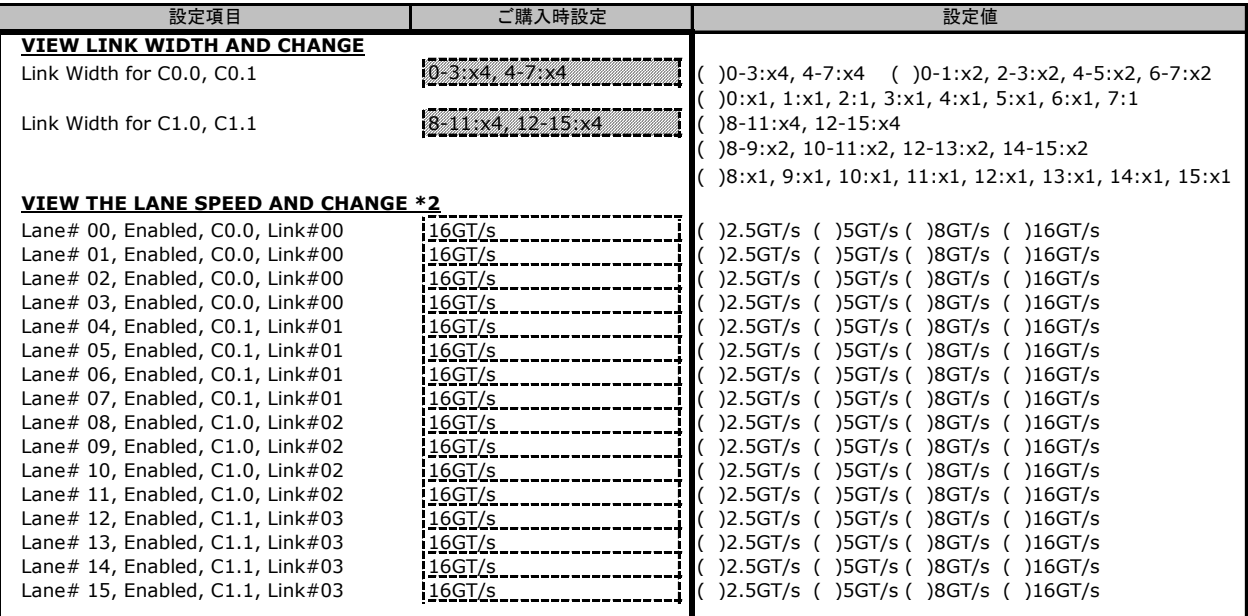

\*1 アレイコントローラのProfileがPCIeデバイスの接続をサポートする設定となっている場合に表示されます。

\*2 同一のLinkから接続される複数のLaneを異なる速度に設定した場合、より遅い速度設定が適用されます。同一のLinkから接続されるLaneは、 すべて同一の速度に設定することを推奨します。

#### ■**Manage MegaRAID Advanced Software Options**

( ) ご購入時設定を変更していない

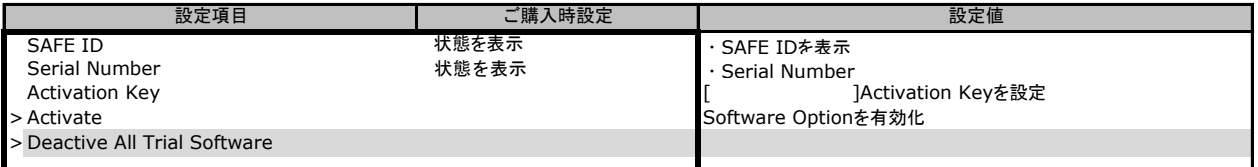

#### ■**Scheduled Consistency Check**

#### ( ) ご購入時設定を変更していない

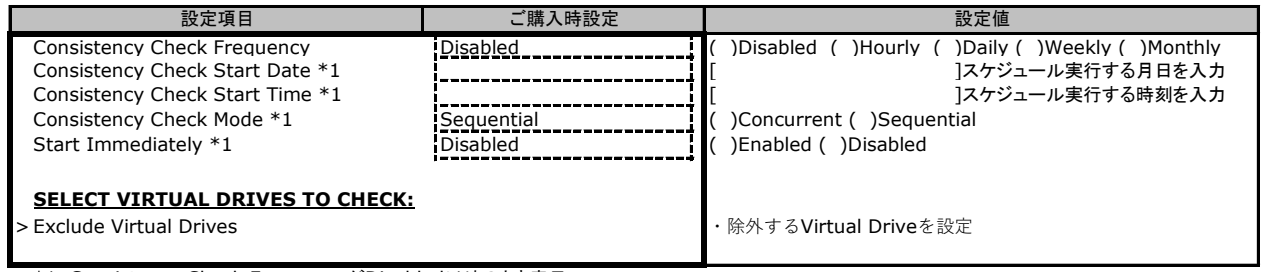

\*1 Consistency Check FrequencyがDisabled以外のとき表示

#### ■**Manage Personality Mode**

( ) ご購入時設定を変更していない

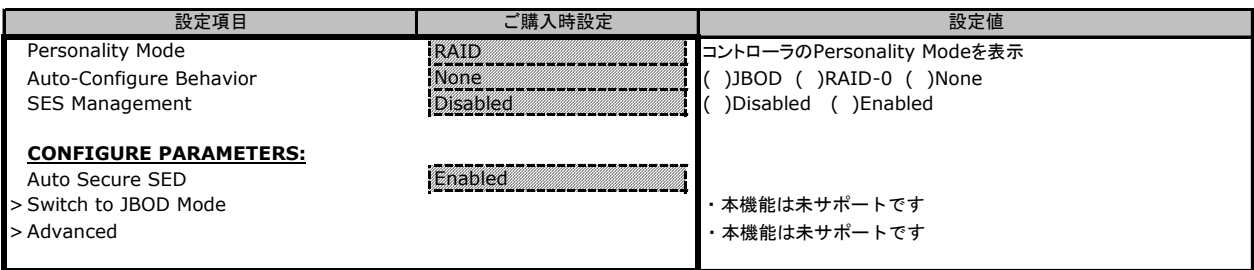

### ■**Manage Controller Profiles**

※profileの変更は非サポートです

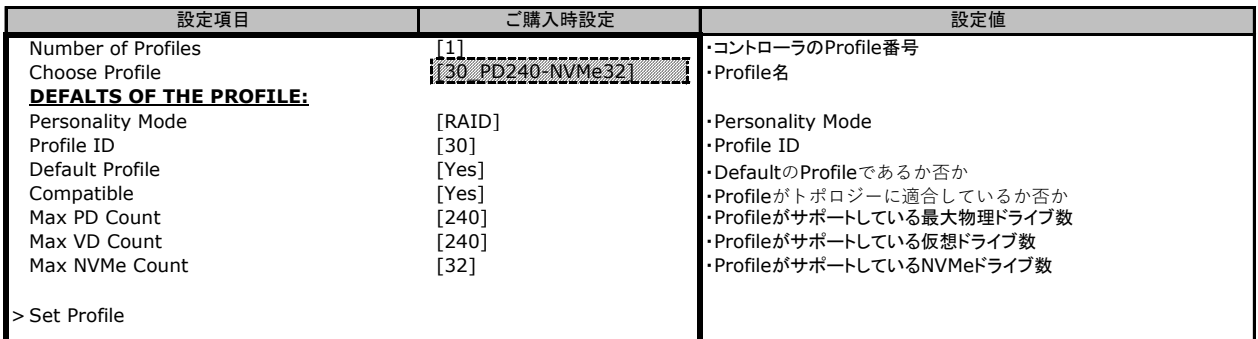

## B.3.2 Advanced Controller Properties

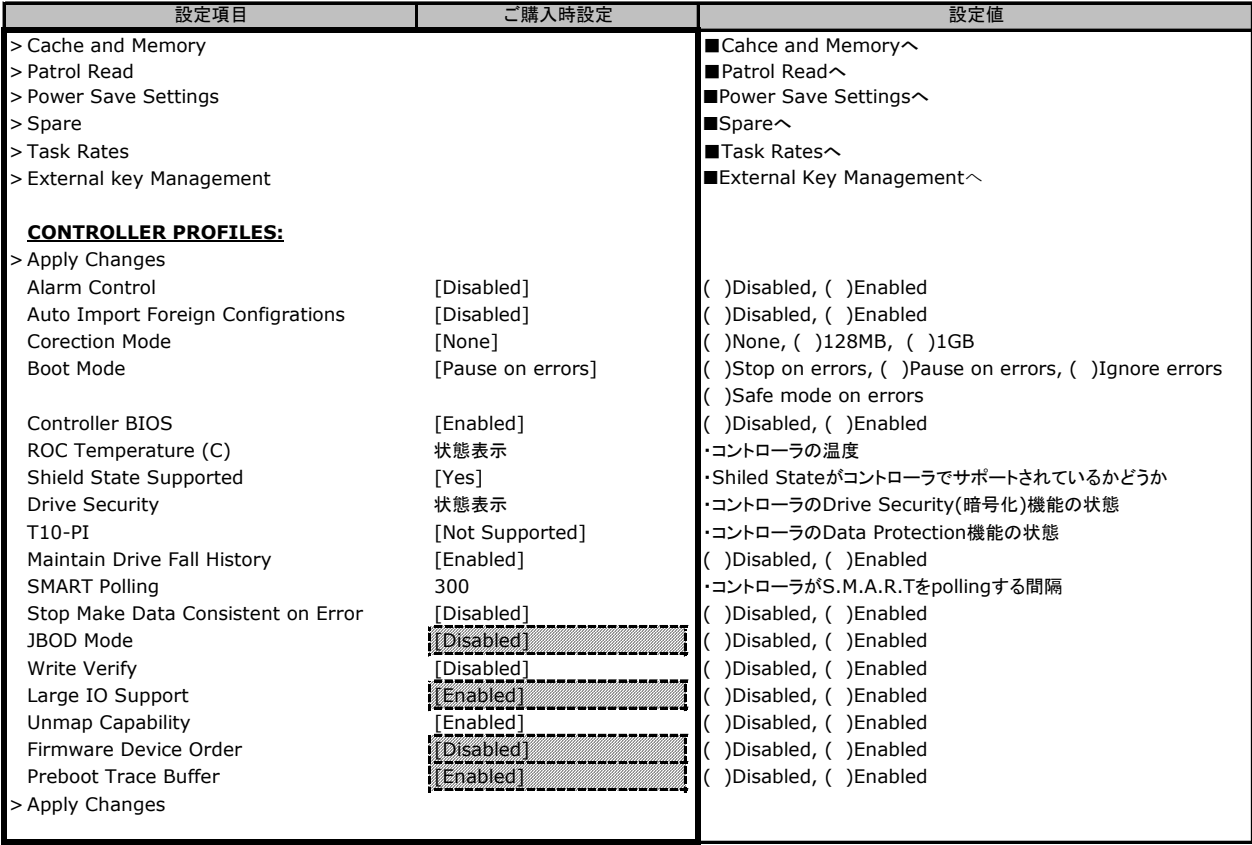

### ■**Cache and Memory**

( ) ご購入時設定を変更していない

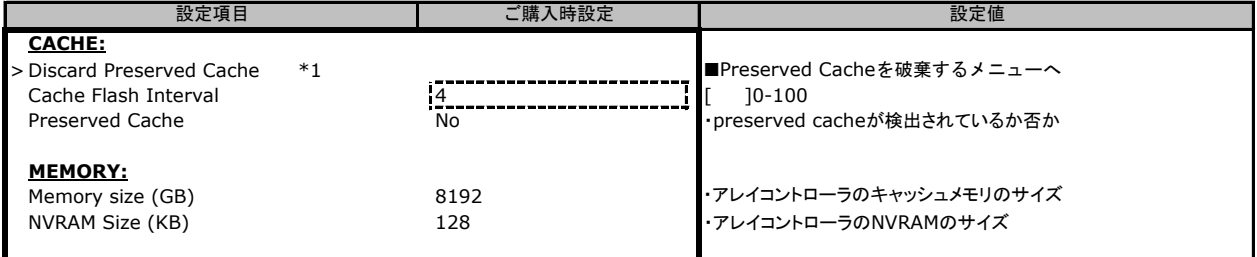

\*1 Preserved Cacheが検出されない場合、本メニューは選択できません

### ■**Patrol Read**

( ) ご購入時設定を変更していない

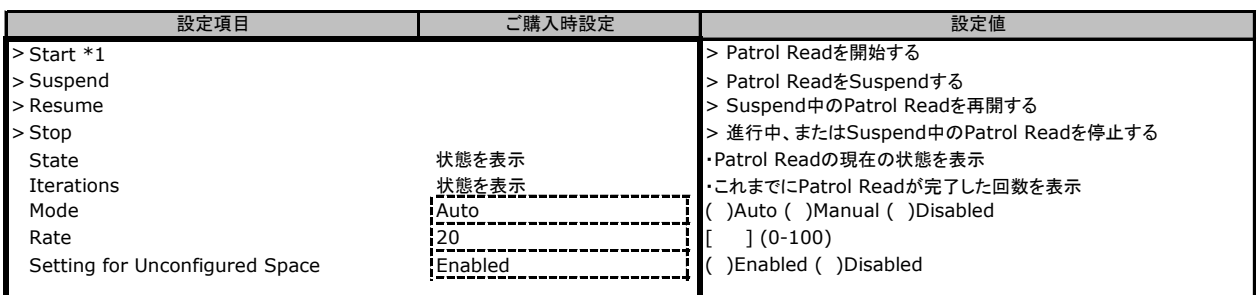

\*1 ModeがDisabled設定の場合は選択できません

### ■**Power Save Settings**

( ) ご購入時設定を変更していない

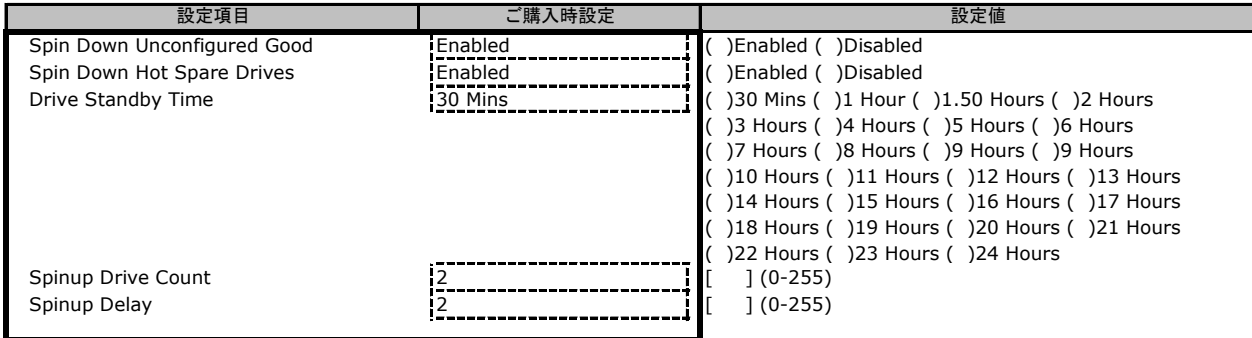

### ■**Spare**

( ) ご購入時設定を変更していない

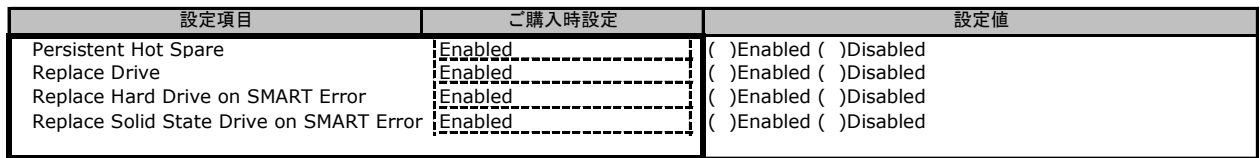

#### ■**Task Rates**

( ) ご購入時設定を変更していない

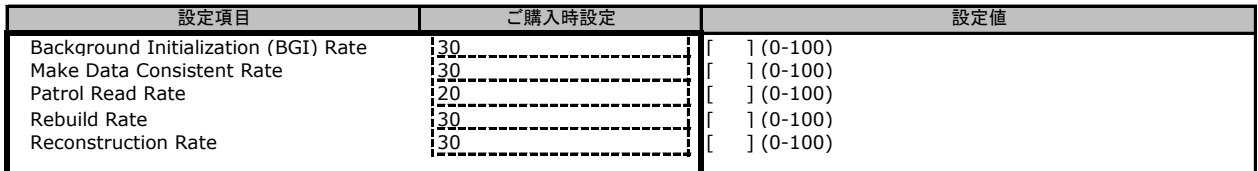

### ■**External Key Management**

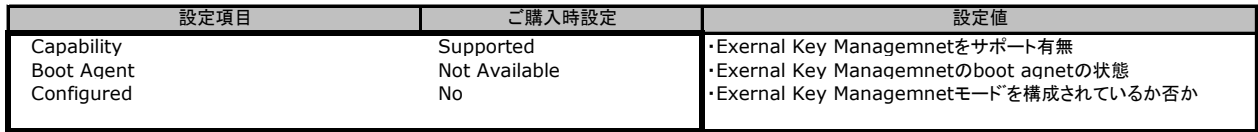

## **C. ServerView RAID Manager (HTML5)**設定シート

ServerView RAID Managerを使用してアレイコントローラの設定値を変更した場合、設定値を記録しておきます。 ServerView RAID Managerの左部ツリービューより対象のアレイコントローラを選択し、「設定」メニューを選択 することにより、下記各カテゴリの設定値の確認および変更メニューが表示されます。

アレイコントローラの搭載数に応じて、次の表をコピーして記録してください。 設定を変更した場合は、「選択アレイコントローラ」欄に対象アレイコントローラの番号を記入してください。

アレイコントローラの設定を変更していない場合は、「()ご購入時設定を変更していない」に√ を付けてください。 設定を変更した場合は、「設定値」欄の()内に✔ を付けてください。 (ただし、「ご購入時設定」欄に網掛けしてある項目については、変更禁止です)

選択アレイコントローラ

## C.1 設定 サブメニュー

( ) ご購入時設定を変更していない

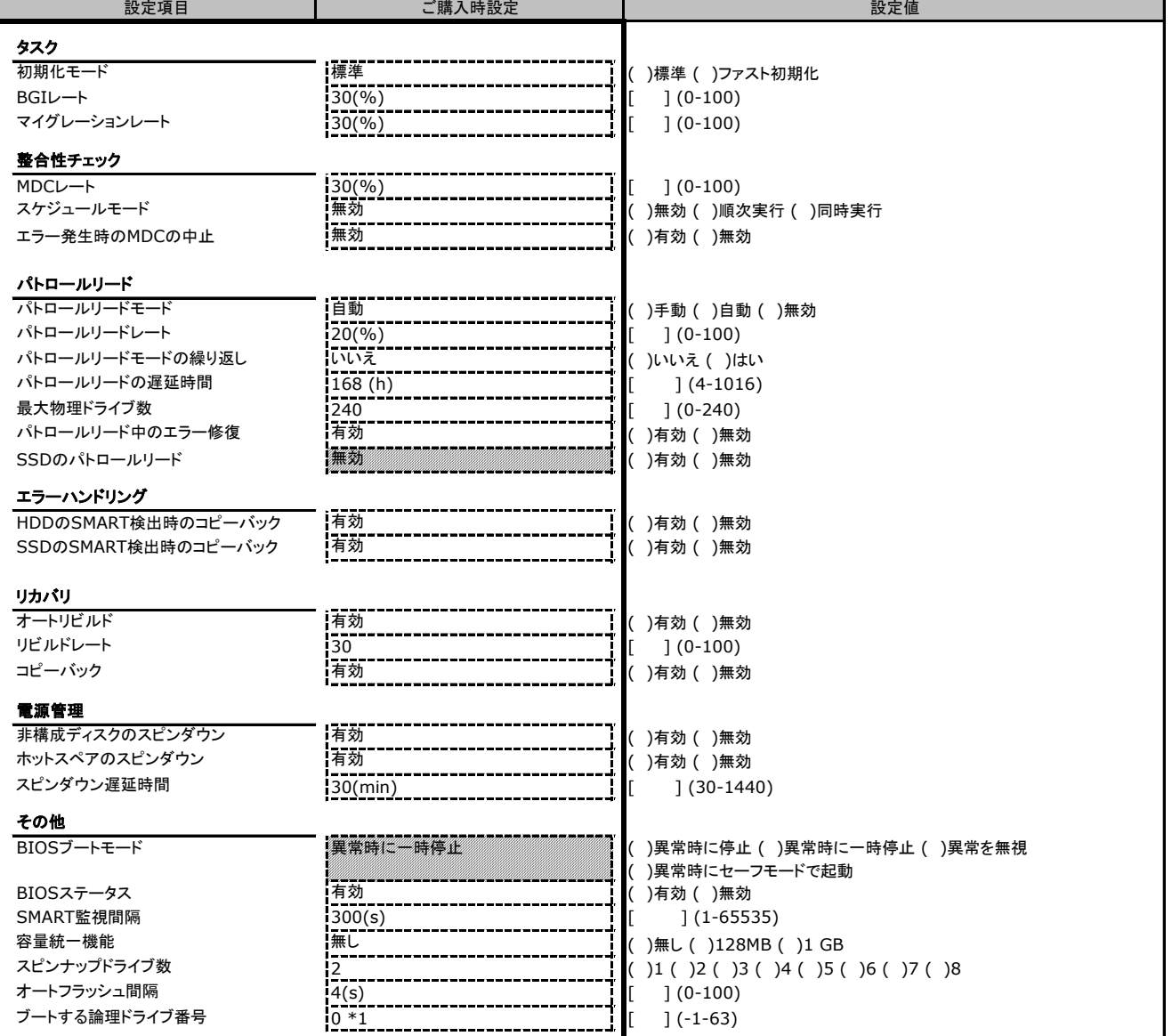

\*1 ロジカルドライブが定義されていない場合は-1となります

## **D. iRMC S5/S6 WebUI** 設定シート

iRMC S5/S6 WebUIを使用してアレイコントローラの設定値を変更した場合、設定値を記録しておきます。 iRMC S5/S6 WebUIの[外部記憶装置]→[ストレージコントローラ]メニューにて対象のアレイコントローラを 選択することにより、下記の設定値の確認および変更メニューが表示されます。

アレイコントローラの搭載数に応じて、次の表をコピーして記録してください。 設定を変更した場合は、「選択アレイコントローラ」欄に対象アレイコントローラの番号を記入してください。

アレイコントローラの設定を変更していない場合は、「()ご購入時設定を変更していない」に✔ を付けてください 設定を変更した場合は、「設定値」欄の()内に✔ を付けてください。 (ただし、「ご購入時設定」欄に網掛けしてある項目については、変更禁止です)

選択アレイコントローラ

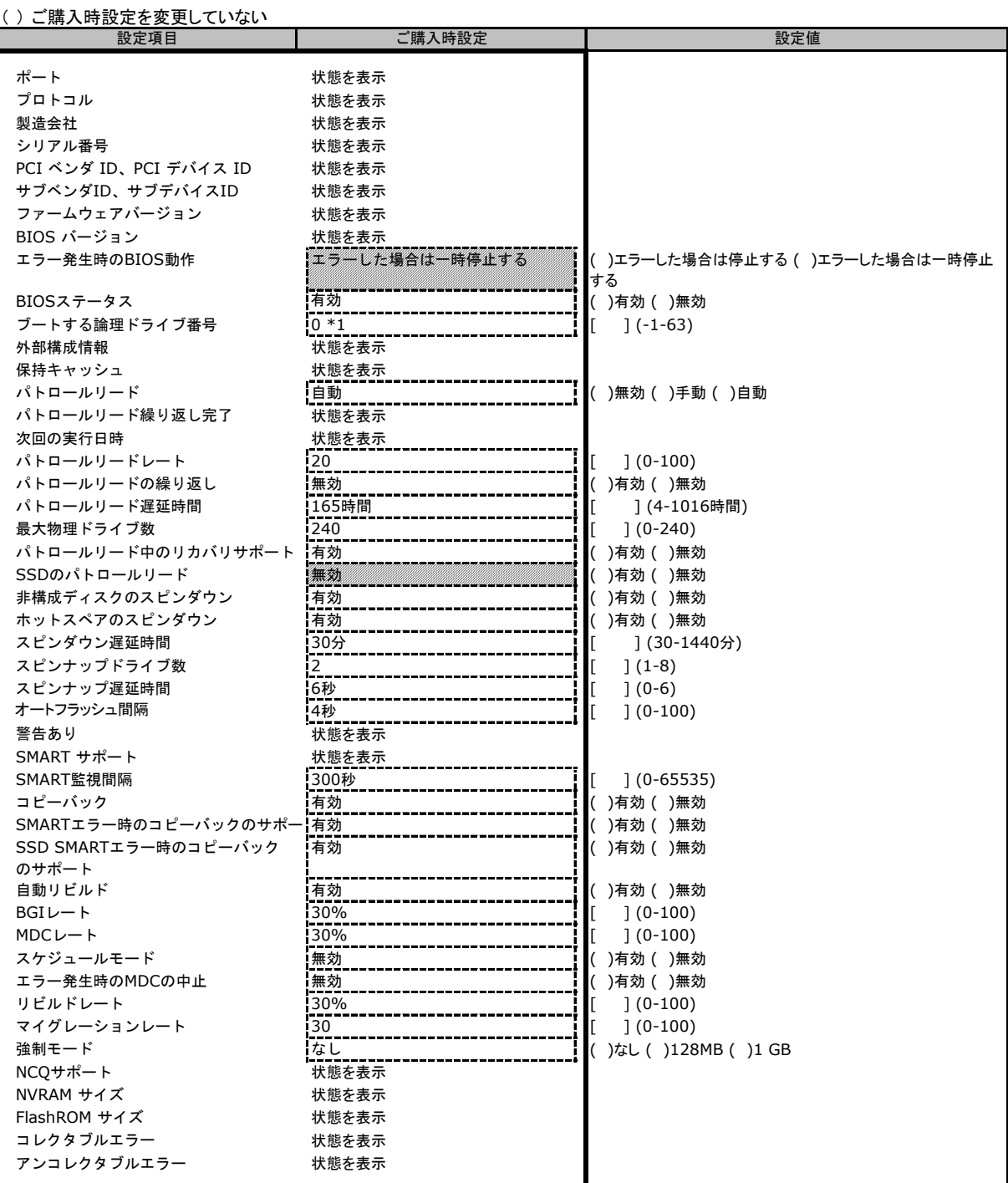

\*1 ロジカルドライブが定義されていない場合は表示されません

## **E.** 障害連絡シート

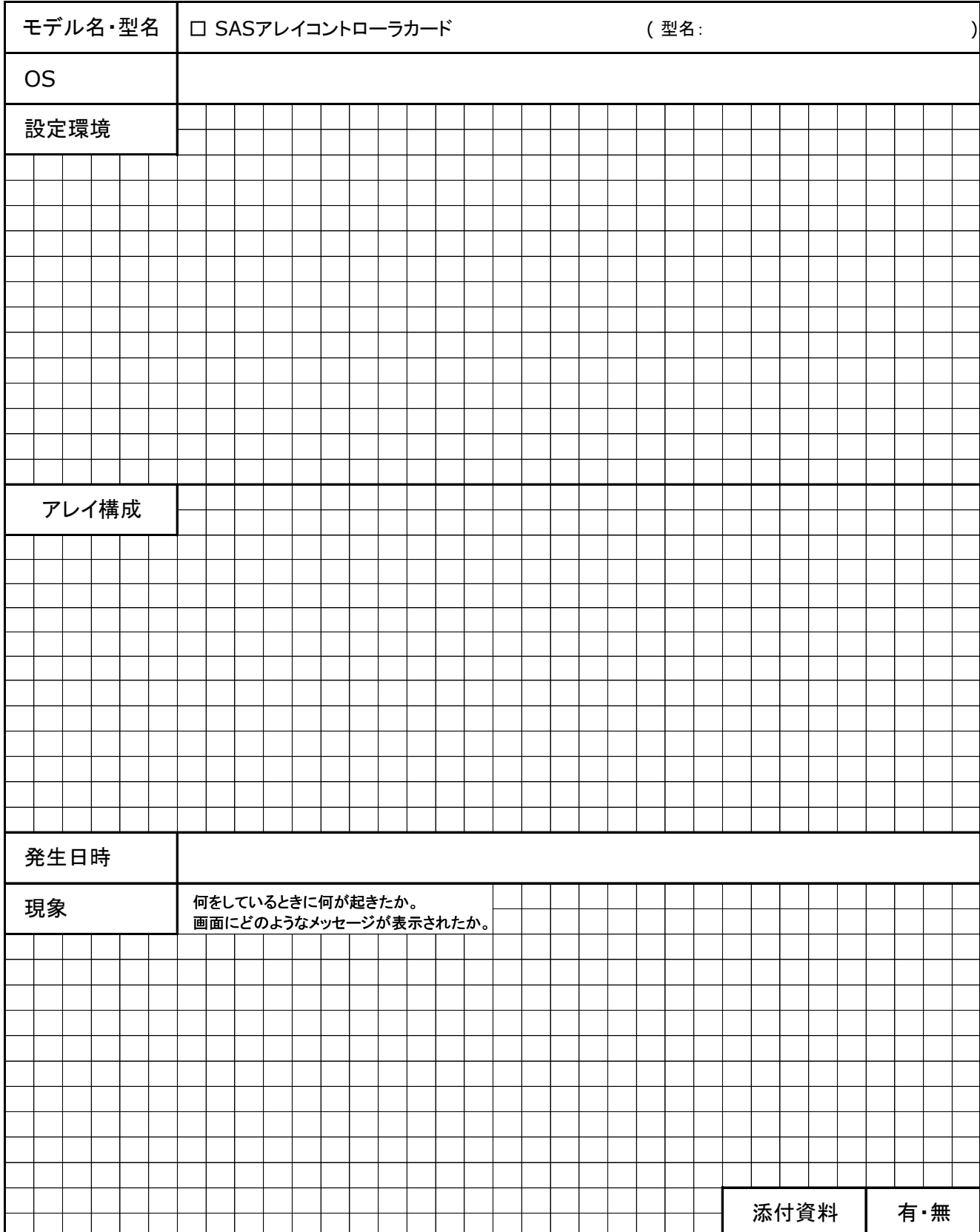

### **SASアレイコントローラカード (PRAID EP680i)** SR4C6, PYBSR4C6, PYBSR4C6L, PYBSR4C6LL, PYBSR4C **PY-SR4C65, PYBSR4C65L**

**PY-SR4C63, PYBSR4C63, PYBSR4C63L PYBSR4C6P, PYBSR4C6PL SASアレイコントローラカード (PRAID EP640i)**

**PY-SR4C6E, PYBSR4C6E, PYBSR4C6EL, SASアレイコントローラカード (PRAID EP680e) PY-SR4C6F, PYBSR4C6F, PYBSR4C6FL**

**SASアレイコントローラカード (PRAID CP600i) PY-SR4FA, PYBSR4FAL**

## 環境設定シート

### **CA92344-4592-05**

#### 発 行 責 任 富士通株式会社 発 行 日 **2023**年 **10**月

- ●本書の内容は、改善のため事前連絡なしに変更することがあります。
- ●本書に記載されたデータの使用に起因する、第三者の特許権およびその他 の権利の侵害については、当社はその責を負いません。
- ●無断転載を禁じます。